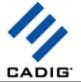

## **About Us**

#### What We Do

Cadig Inc. is dedicated to providing people effective & efficient CAD Add-ons.

# CADIG

#### **Our Team**

The engineers at Cadig Inc. draw their experience with Autodesk, Inc and Bentley Systems, Inc.

We have years of experience working with AutoCAD and MicroStation. We understand its limitations and provide solutions to improve your productivity.

In addition, we have partnership with architectural firms, engineering companies to ensure our products meet the requirements of the architectural, and engineering.

#### **Company Introduction**

Cadig Inc. is established in 2003, and now it is in its first stage of development. It has about 9 employees.

With a network of strategic Independent software vendor (ISV) partners, distributors and resellers, and users in over 30 countries across the globe, Cadig is one of the world's most popular providers of professional CAD Add-ons software.

#### Contact

Sales Department: <a href="mailto:sales@cadig.com">sales@cadig.com</a>
Support Department: <a href="mailto:support@cadig.com">support@cadig.com</a>

Website: http://www.cadig.com

We strive to respond your email within 24 hours

email: support@cadig.com

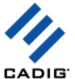

# **System Requirements**

#### **CAD Platforms**

- AutoCAD 2000 or later
- AutoCAD-based products:

Autodesk Architectural Desktop

Autodesk Building Systems

AutoCAD Electrical

AutoCAD Mechanical

AutoCAD MEP

AutoCAD Civil 3D

Autodesk Land Desktop

Autodesk Map 3D

- AutoCAD LT 2000 or later
- MicroStation V8 or later

Excel 97 or later

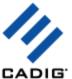

# **Installation and Registration**

#### How to install Cadig software?

- 1. Quit all programs, especially AutoCAD (LT)/MicroStation.
- Double-click the installation application, such as AutoTable300forAutoCAD (LT) 2006.exe.
- 3. Follow the instructions on the screen.
- 4. After the installation, you can run AutoCAD (LT)/MicroStation to use it.

If you have installed other Cadig series applications, the installation application will recognize default destination path and finish installation without any instructions.

#### How to install (multi-seat) Stand-Alone License?

Install the software on the computers based on the license number you purchased.

Since only one copy of Product ID & Product Key for Volume License, so you don't need to enter different ones for each machine. Just use the same Product ID & Product Key for all computers.

#### How to upgrade from a previous version?

If you are upgrading from a previous version of Cadig products, just run the latest installation program to overwrite the old one. If it is a major upgrade, maybe you need to enter new license key. Write to <a href="mailto:support@cadig.com">support@cadig.com</a> for your new license key (Including your old one).

#### I failed to install/load Cadig software. Why?

You must be "Administrator" to install and remove Cadig software. In Windows 2000/XP only "Power Users" & "Administrators" can use Cadig software.

#### How to register the Cadig software?

After you purchase the software, you will receive an email containing your License Certificate. The Certificate will contain your Product ID and Product Key.

The next step of the registration process is to authorize the software. This process will lock the software to an individual workstation.

To access the Registration screen:

- 1. On the Cadig menu in AutoCAD (LT)/MicroStation, point to AutoTable, click Register.
- 2. Enter your Product ID & Product Key in the registry window Click **OK** button.
- 3. The application would instruct you whether your registration is successful or not.
- 4. If failed, take note of the following:

email: support@cadig.com

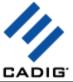

- Copy & Paste Product ID/Key instead of typing (Recommended)
- Make sure of no SPACEBAR BLANKS at the beginning/end
- Product ID/Key is related to your CAD platforms and versions
- Product ID/Key is case-sensitive
- Take care to distinguish properly between 'I' & '1', 'o' & '0 etc.

After successful registration, all trial limitations would be immediately removed.

- How to deploy Floating License?
   Please go to Cadig Floating License Deployment Chapter
- How to uninstall software?
- 1. Quit all programs, especially AutoCAD (LT)/MicroStation.
- 2. Double-click the Add/Remove Programs icon in the Windows Control Panel.
- Click Cadig AutoTable in the Currently installed program box, and then click the Change/Remove button.
- 4. Follow the instructions on the screen.

Or

- 1. Quit all programs, especially AutoCAD (LT)/MicroStation.
- 2. Double-click the installation application, such as AutoTable300forAutoCAD (LT) 2006.exe.

This installation application will automatically detect the corresponding application in local machine.

- 3. Follow the instructions on the screen to remove the software.
- I uninstall Cadig software; however I still get a AutoCAD (LT) Message "Menu load failed. File not found:C:\Program Files\Common Files\Cadig\Cadig2006\Cadig2006.(mnu/mns/mnc)" when I run AutoCAD (LT). How can I get rid of this?

This message will only occur the first time that AutoCAD (LT) has been run after uninstallation has taken place.

email: support@cadig.com

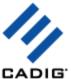

# **Cadig Floating License Deployment**

#### Introduction

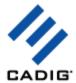

The floating license does not require you to purchase a copy of software for every workstation that might run it. You can purchase just the number of licenses you need and install the software on all workstations. The Floating License Server ensures that only a specified number of licenses are in use at any given time.

System administrator runs a license server obtaining from Cadig on any workstation within your Local Area Network (LAN). The license server is in charged for license dispatching.

End users run client software. They can get a license from the license server. After work, they can return the license to the server.

Floating licensing has the flexibility to dispatch licenses as needed and maximize their usage.

For example, client can purchase 3~5 floating licenses to server 10~15 CAD users. It all depends on how many CAD users will be using client software \*concurrently\*.

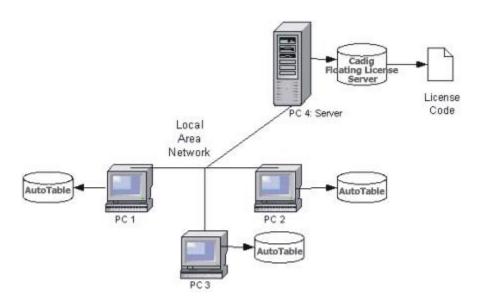

#### **Network Requirements**

Local Area Network (LAN) supports TCP/IP

#### **IMPORTANT!**

Cadig Floating License Server also supports Internet. But we do NOT recommend using it this way.

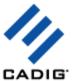

#### Installation

Installing and configuring a floating license involves seven steps:

#### **Server Configuration**

#### **Step 1: Run License Server**

- a. Download Floating License Server CadigFLS.exe from http://www.cadig.com/download .
- b. you designate one PC to run the Cadig Floating License Server.

Note:

For Floating License Server, please select a PC that is stable and is always available on the network. It can be any PC, but Laptops or Notebooks are not recommended. An operating system of Windows NT or later (XP, Server 2003) is recommended due to its support for Windows programs.

To install the floating license server, you must be an Administrator or Power User.

The floating license server cannot be installed remotely through a terminal/RDP session. Please install it at the server.

You need to start the "Interactive Services Detection" service and disable UAC before you install the floating license server on Windows Vista, Windows Server 2008 or Windows 7. After entering the license key successfully, you can enable UAC again. Please don't stop the "Interactive Services Detection" service.

**c.** Run CadigFLS.exe on any workstation within your Local Area Network (LAN). It will work as a License Server. The license server is in charged for license dispatching.

The most common way to do this is to add it to the Startup group in Windows so that it runs as Windows starts.

Note:

CadigFLS.exe is a lightweight program and requires a Floating License Code. The number of available licenses (also known as seats) is encoded in this License Code.

6/45 email: support@cadig.com

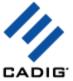

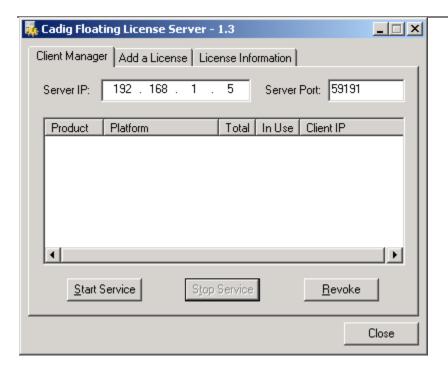

Note:

When I run CadigFLS.exe, I get a message "Failed to initialize socket: 100049!"

For solution, refer to Floating License FAQ.

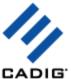

#### Step 2: Add a License to License Server

- a. Click Add a License tab.
- b. Enter your Product ID/Key you receive from Cadig.

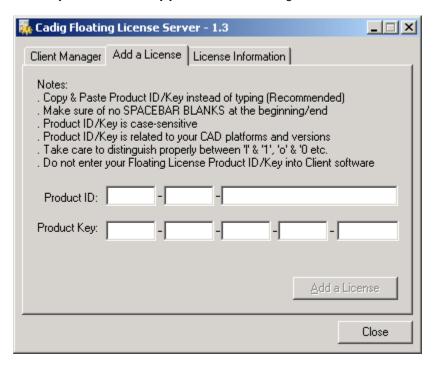

c. Then click Add a License.

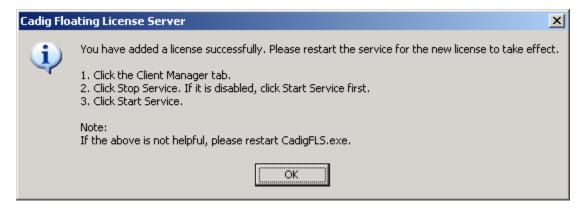

d. Restart the service for the new license to take effect. Then you can click **License Information** tab to view license details.

8/45 email: support@cadig.com

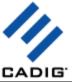

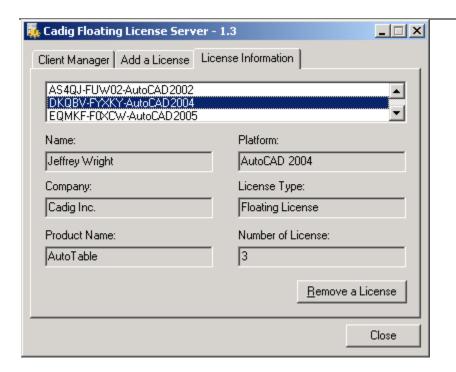

9/45

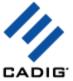

## **Step 3: Start Floating License Service**

- a. Click the Client Manager tab.
- b. Click Stop Service. If it is disabled, click Start Service firstly.
- c. Then click Start Service.

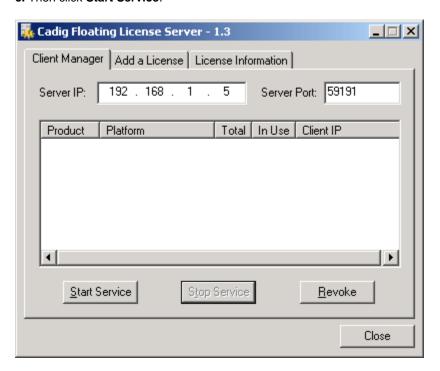

#### Notes:

After clients connect to the license server, you can view the following details.

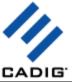

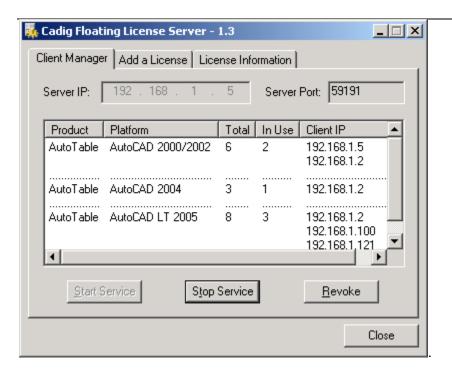

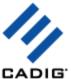

#### Step 4: Pass server's IP to Client users

CadigFLS.exe will get the server IP address automatically, e.g. 192.168.1.5.

#### **IMPORTANT!**

This must be your Local Area Network IP address, NOT Internet IP address.

If you have more than one Network Adapters, CadigFLS.exe will get the IP address randomly. If it is not your Local Area Network IP address, please enter the local one in the Server IP box manually.

You can retrieve the server's IP address using ipconfig /all under Windows DOS shell.

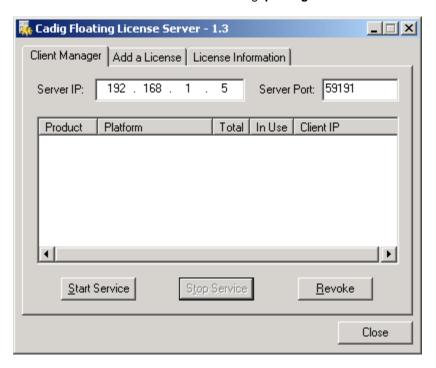

Pass the server's IP to your client users for them to configure their floating license.

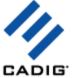

## **Client Configuration**

#### Step 5: Access the Client Configuration screen

- a. On the Cadig menu in AutoCAD (LT)/MicroStation, point to AutoTable, click Register.
- b. Select Floating License.

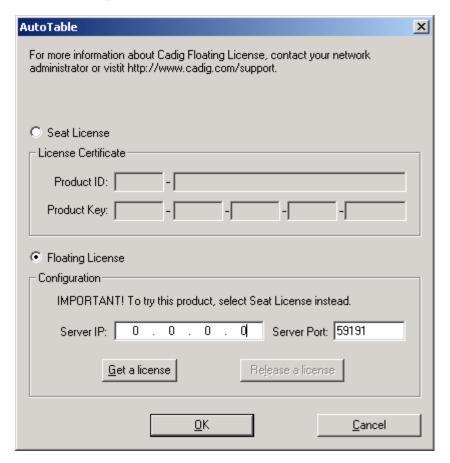

13/45

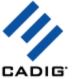

## **Step 6: Enter the Server IP address**

Enter the Server IP address obtained from your system administrator.

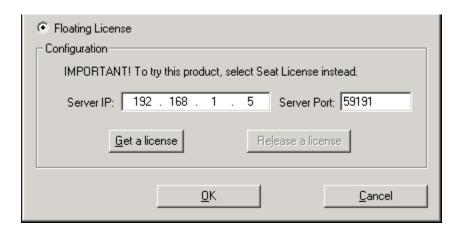

Note:

Default Port No: 59191

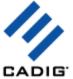

#### Step 7: Get a License from the Server

Click Get a License. (Make sure your local network connection is OK)

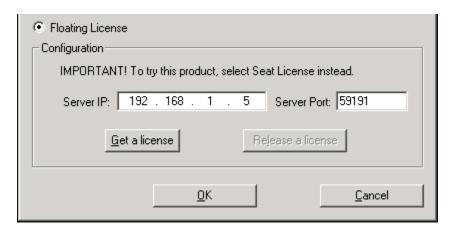

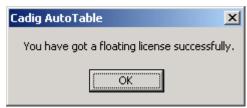

Then you can enjoy AutoTable.

#### Note:

The license is dispatched automatically when user uses Client Software. If the users work on any drawings which AutoTable command is not involved, the license will be still in the server and available for other users.

The license will reside at end user's PC since the point of time she/he uses first AutoTable command, and will be returned only when the user release the license.

15/45

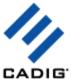

# **License Operations**

#### Release a license

If you finish using AutoTable, you can return your floating license to the license server. So that others can get a license to use AutoTable.

Just Click Release a license

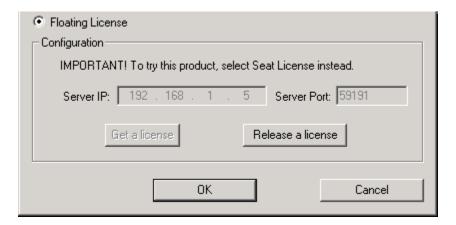

16/45

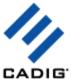

#### Revoke a license

If you want to revoke a license from a client, just select a Client IP address, and then click Revoke.

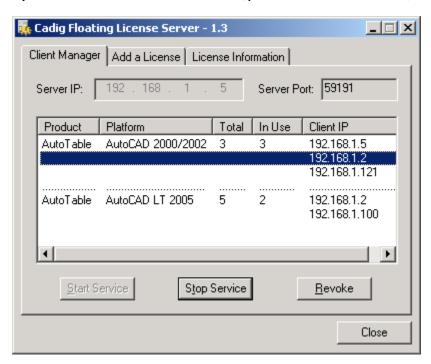

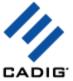

## **Floating License FAQ**

When I run CadigFLS.exe, I get a message "Failed to initialize socket: 100049!"

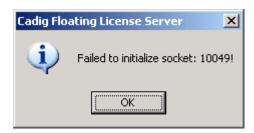

Reason: Your workstation server's IP address was changed.

Solution: Enter the new address into **Server IP** field. Then restart service.

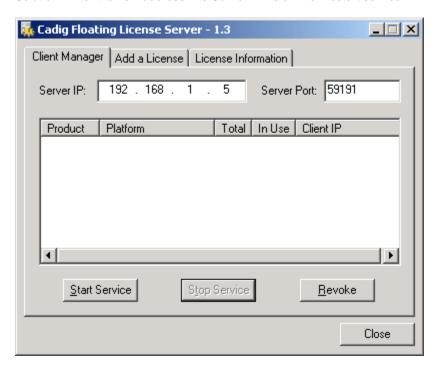

For floating license, when the network license is used and at what point is it returned to the license manager?

When AutoCAD/MicroStation is launched, none license is in use until you get a license manually or use the command of our product. But if a license is initiated, this license is being in use until this license is released manually. Or the license can be returned automatically when AutoCAD/MicroStation is closed.

If we have five floating licenses, but at some time six of our CAD users happen to use it, will one of them be "kicked out" of the program?

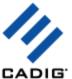

Cadig license server has a counter to record down how many licenses are in used. If you purchase 5 and all 5 are in used, the 6th attempting user will get a message telling him the license pool is full while all 5 current users are still owning their licenses.

We use both AutoCAD and MicroStation. Will the network license file work for both AutoCAD and MicroStation or will we need to purchase separate licenses?

Floating licenses for AutoCAD and MicroStation are different. You need to purchase different separate licenses.

19/45 email: support@cadig.com

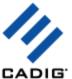

# **Basic Operations**

#### **Create Table**

1) On the Cadig menu, point to AutoTable, click Create AutoTable.

Or click Create AutoTable button and on the AutoTable toolbar. AutoTable starts Excel.

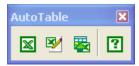

- 2) Create an Excel spreadsheet or open an existing Excel spreadsheet in Excel.
- (If you want to import table borderline, format them firstly. AutoTable is formatting cells as per the Excel spreadsheet.)
- 3) Click **Finish** button ✓ on the **AutoTable** toolbar in Excel. AutoTable imports Excel spreadsheet into MicroStation.

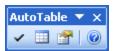

In Excel 2007 or higher, you will find the ribbon interface.

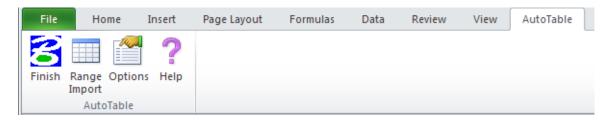

4) Specify insertion point.

#### Motes:

- All imported text and border are native elements in MicroStation which are fully editable.
- The default color of the table (border & text) is by MicroStation current layer/level.
- The default object layer/level of the table is MicroStation current layer/level.
- The default text font & style is by Excel's.

AutoTable can Import Excel embedded pictures/charts/AutoShapes/patterns into MicroStation.

Now you can import your company logo, pie charts and drawing objects from Excel.

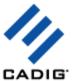

#### Range Import

1) Select cell ranges

2) Click Range Import button and on the AutoTable toolbar in Excel

Range Import gives users the flexibility to import a part of an Excel spreadsheet.

#### **Edit Table**

1) On the Cadig menu, point to AutoTable, click Edit AutoTable.

Or click **Edit AutoTable** button **2** on the **AutoTable** toolbar.

2) Select AutoTable objects.

#### **Update Table**

- 1. Update table when its original Excel spreadsheet was modified
- 1) On the Cadig menu, point to AutoTable, and click Update AutoTable.

Or click **Update table** button an on the **AutoTable** toolbar.

2) Select AutoTable objects to update.

Or you can key in "all" in command line to update all AutoTable objects in model and all layouts.

#### 2. Update Function supports local area network (LAN)

One person (an engineer, for example) can use Excel to build an electrical panel schedule or a parts list and another person (an AutoCAD (LT)/MicroStation operator, for example) working in another room (or across town) can put the panel schedule or parts list on the drawing. The engineer does not need to know anything about AutoCAD (LT)/MicroStation or have access to them and the CAD operator does not need to use Excel.

This is good for Distributed Collaborative Work.

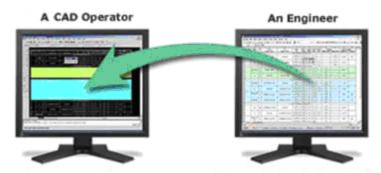

Update table to synchronize it to the original Excel spreadsheet

21/45 email: support@cadig.com

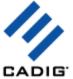

#### Manage Link

When projects move to different drives or folders, use this function to quickly repath the selected linked references.

- 1) On the Cadig menu, point to AutoTable, click Manage Link.
- 2) Select AutoTable objects to repath the link.

Or you can key in "all" in command line to repath all linked references in model and all layouts.

3) Repath the workbook, worksheet and the selected range of a single link.

First select a link. Then change its workbook, worksheet and the selected range as you want and click **Update** button.

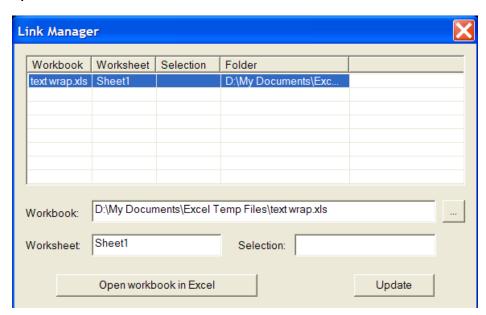

4) Replace the old project folder with a new folder.

Select the old folder and the new folder. Then click **Replace** button.

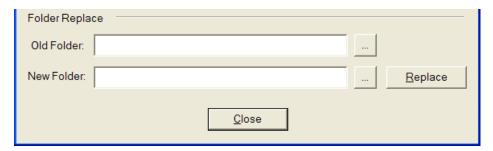

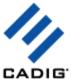

#### **Auto-Update**

#### Turn Auto-Update ON/OFF (Default: OFF)

When a drawing is opened that contains AutoTable objects, they are automatically updated if the linked Excel spreadsheets have changed.

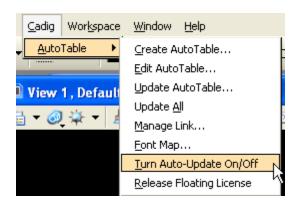

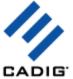

## **Advanced Options**

### **Import Cell Scale**

Control the relative size of Excel units to drawing units.

The default scale setting is 1:1 when importing Excel spreadsheet.

- 1) Click **Options** button on the **AutoTable** toolbar in Excel and select **Scale** tab.
- 2) Select your scale or enter your custom scale.

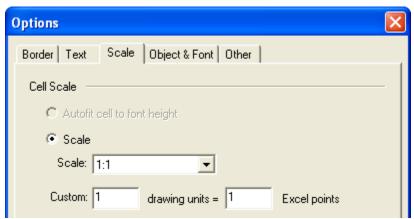

Default Import Scale: 1:1

With regard to the default import scale, AutoTable imports Excel spreadsheet into MicroStation by 1:1, i.e. the point size from Excel to an equivalent size in MicroStation drawing units.

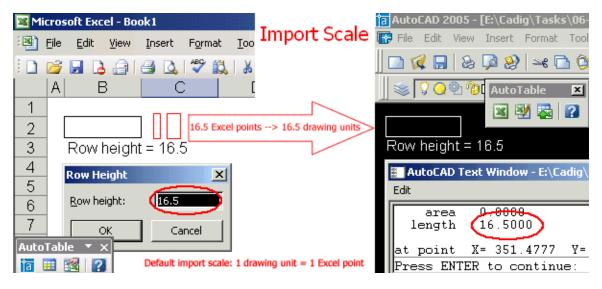

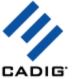

#### **Text Height**

- 1) Click **Options** button and on the **AutoTable** toolbar in Excel and select **Scale** tab.
- 2) Select your scale or enter your custom scale.

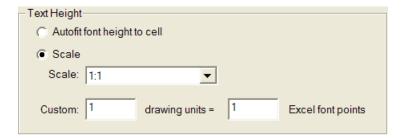

Text height in MicroStation = Excel font size \* Scale

For example, let's say the text height scale is 2:1

Text height in MicroStation = 12 points \* (2:1) = 24.00 drawing units

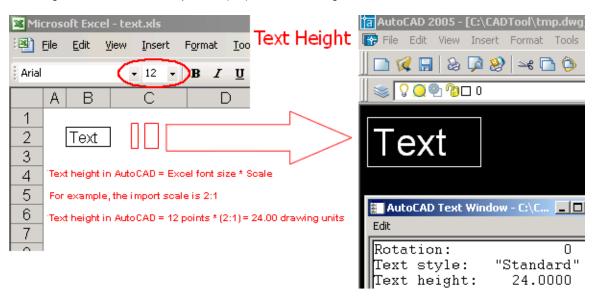

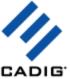

## **Import Print Area**

- 1) Click **Options** button on the **AutoTable** toolbar in Excel and select **Other** tab.
- 2) Select Import the print area only.

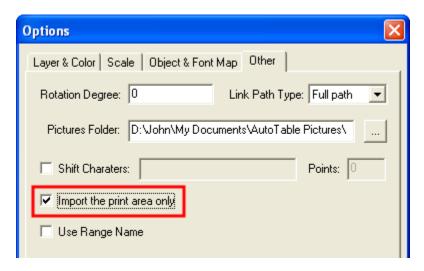

3) Click **Finish** button ✓ on the **AutoTable** toolbar in Excel. AutoTable imports the print area of the current worksheet into MicroStation.

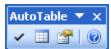

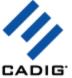

#### **Import Named Range**

- 1) Click **Options** button on the **AutoTable** toolbar in Excel and select **Other** tab.
- 2) Select Use Range Name.

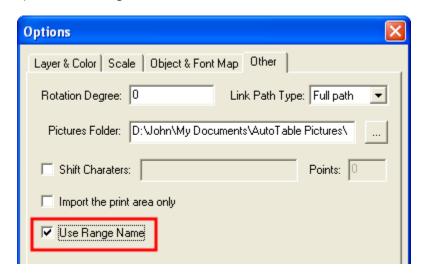

3) Select the range name in the name box (next to the formula bar).

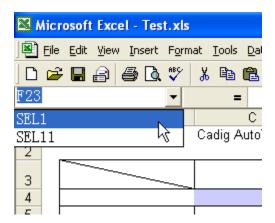

4) Click **Range Import** button on the **AutoTable** toolbar in Excel. AutoTable imports the selected named range into MicroStation.

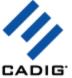

#### **Border Level**

#### Import table border into different levels.

1) Click **Options** button on the **AutoTable** toolbar in Excel and select **Border** tab.

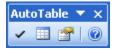

2) Select or enter the level for the border.

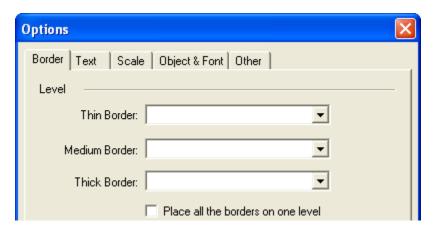

28/45

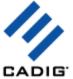

## **Border Weight**

- 1) Click **Options** button and on the **AutoTable** toolbar in Excel and select **Border** tab.
- 2) Enter the border weight or select ByLevel.

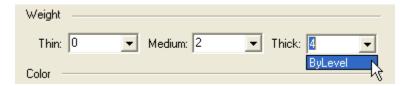

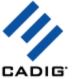

## **Border Color**

- 1) Click **Options** button and on the **AutoTable** toolbar in Excel and select **Border** tab.
- 2) Select the border color options.

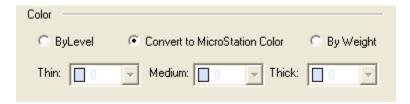

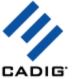

## **Text Level**

#### Import table text into different level.

1) Click **Options** button on the **AutoTable** toolbar in Excel and select **Text** tab.

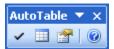

2) Select or enter the level for the text.

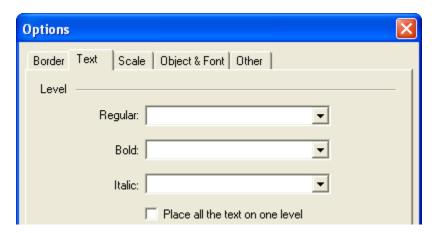

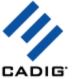

## **Text Weight**

- 1) Click **Options** button and on the **AutoTable** toolbar in Excel and select **Text** tab.
- 2) Enter the text weight or select ByLevel.

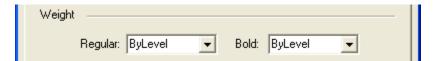

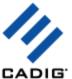

## **Text Color**

- 1) Click **Options** button on the **AutoTable** toolbar in Excel and select **Text** tab.
- 2) Select the text color options.

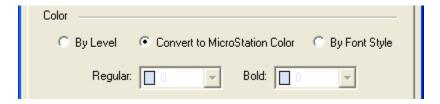

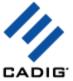

## **Import Excel objects**

You can decide which Excel elements are imported into MicroStation.

Click **Options** button on the **AutoTable** toolbar in Excel and select **Object & Font** tab.

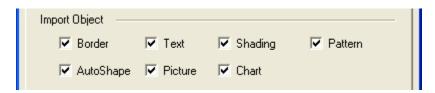

Support for shadings and patterns.

Support for basic Excel AutoShapes, such as line, circle, oval, rectangle, arc and arrows etc.

Support for arrowheads on line shapes (open, stealth, triangle, diamond and oval).

Support for Excel embedded pictures and charts.

Support for cell diagonal.

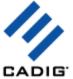

#### **Font Mapping**

To change text font to MicroStation font,

- 1) Click **Options** button on the **AutoTable** toolbar in Excel and select **Object & Font** tab.
- 2) Select MicroStation Font.

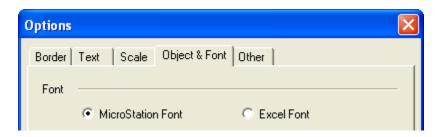

Default: Excel font

After finishing edit in Excel, a font map dialog will show up in MicroStation before specifying insertion point.

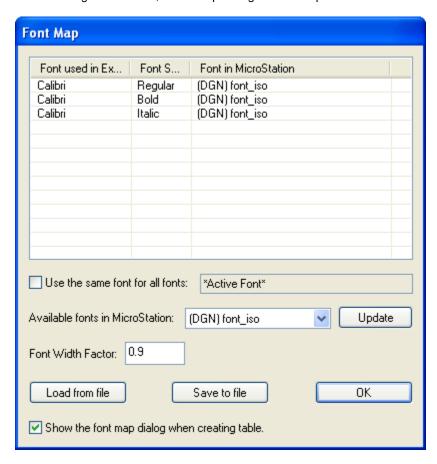

First select a font used in Excel. Then select an available text style in MicroStation and click **Update** button.

Also you can set your font map with in MicroStation.

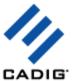

- 1) On the Cadig menu, point to AutoTable, click Font Map.
- 2) Add the font and text style to the font map.

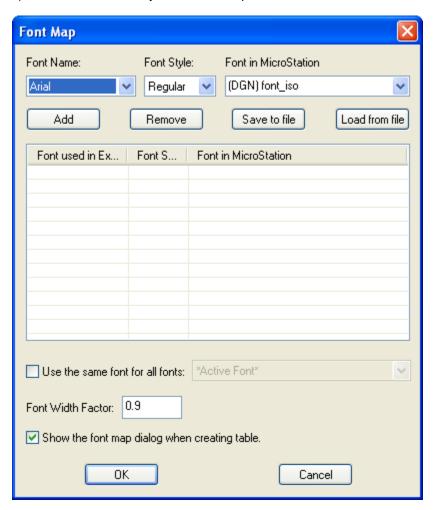

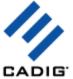

#### **Shift Characters**

This feature is just for AutoCAD. The base points of some characters are different between Excel and AutoCAD. Certain characters may cause the text objects to appear to be moved up or down. For example, parenthesis, ascenders, descenders, etc.

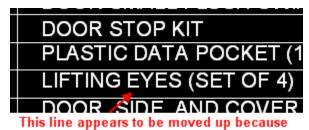

of the parentheses.

If you encounter that problem, please try the following steps.

- 1) Click **Options** button on the **AutoTable** toolbar in Excel and select **Other** tab.
- 2) Select Shift Characters.
- 3) Enter the parenthesis, ascenders and decenders you encounter. For example, ().
- 4) Enter the shift points. Maybe you need to change the shift points to adjust the vertical position of the text object.

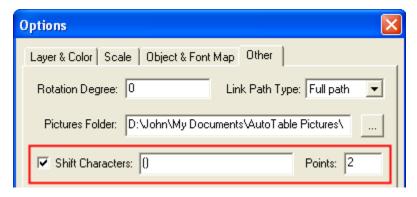

37/45 email: support@cadig.com

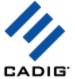

# Video Demo

Please go to <a href="http://www.cadig.com/demo">http://www.cadig.com/demo</a> for online video Demo training.

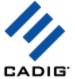

# **Sample Screenshots**

Please go to <a href="http://www.cadig.com/products/screenshots/at/">http://www.cadig.com/products/screenshots/at/</a> for sample screenshots.

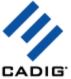

## **FAQ**

Is it possible to import a rather huge Excel spreadsheet?

Yes, you can import huge spreadsheets into MicroStation. No clipboard limitation issue.

Does it suffer the limitations of OLE technology?

All imported text and border are native elements in MicroStation which are fully editable.

How can I control over the import scale of the Excel spreadsheets?

Create table> Options button> Enter your import scale

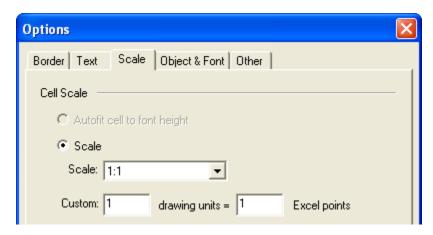

Default Import Scale: 1:1

With regard to the default import scale, AutoTable imports Excel spreadsheet into MicroStation by 1:1, i.e. the point size from Excel to an equivalent size in MicroStation drawing units.

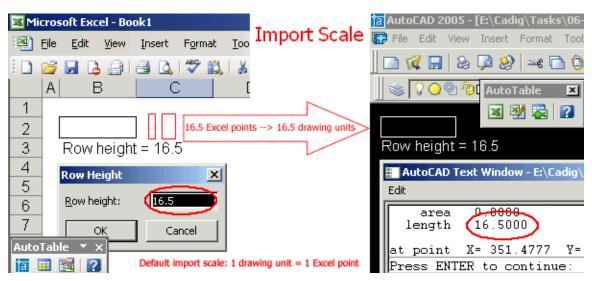

How can I control over the height of text?

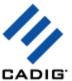

Create table> Options button> Enter your text height factor.

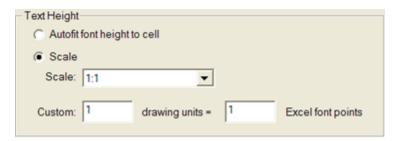

Text height in MicroStation = Excel font size \* Scale

For example, let's say the text height scale is 2:1

Text height in MicroStation = 12 points \* (2:1) = 24.00 drawing units

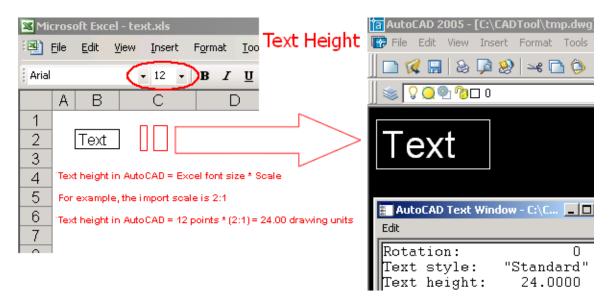

My problem is that in some, but not all, cases when the text in a cell wraps, the cell size in the anonymous block produced by your program does not "grow" sufficiently to maintain the look of the spreadsheet. The text then overlaps the text in adjacent cells. ?

You can adjust the column width a little manually, so that the cells can fill the text.

MicroStation imports Excel spreadsheets into MicroStation by 1:1, i.e. the point size from Excel to an equivalent size in MicroStation units. But with regard to text, MicroStation and Excel have different arithmetic to display the same Truetype font.

What object is the table imported by AutoTable from Excel?

For AutoCAD, it's an anonymous block.

As we know, with AutoCAD (LT) 2005, Autodesk introduced AcDbTable object. Cadig will make AutoTable

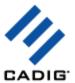

to work with the AcDbTable object soon. This will provide AutoCAD (LT) users a more convenient way working together with AutoCAD (LT) and Excel.

For MicroStation, it's an orphan cell.

- When I imported Excel sheet, some of symbols turned into "?".
   Please use Excel font while importing symbols.
   Click AutoTable Options, Select Excel Font.
- I've created a number of Excel spreadsheets that show no borders around the cells. But of course on the screen, you can still see the faint lines delineating the cells. When I copy and paste the borderless spreadsheet into AutoCAD, the faint lines delineating the cells comes over and they print from within AutoCAD. With AutoTable, however, the faint lines around the cells are not transferred over. I am forced to always assign borders around all cells. So is there a way I can mimic the faint lines without having to add borders using AutoTable?

The faint lines you refer are gridlines, not borderlines. AutoTable does not recognize gridelines in Excel.

As you know some customers only want to import text only. If you want to import table borderline, format them firstly. AutoTable is formatting cells as per the Excel spreadsheet.

AutoTable supports for borderline style (double-line, dashed line, diagonal and etc).

Can I edit AutoTable with your tool TableBar?

Not at this time. This feature request is in our wish list.

When I create/edit a table, the "AutoTable" toolbar disappears in Excel and cannot be retrieved?

#### Method for Excel 2002/XP/2003:

- 1. Launch Excel. (Don't use AutoTable to launch Excel.)
- 2. On the Help menu of Excel, click About Microsoft Office Excel.
- 3. Click Disabled Items.
- 4. If AutoTableV8i is applicable, select it and click **Enable**.
- 5. On the Tools menu in Excel, point to Macro, and click Security.
- 6. Click Trusted Publishers tab, and select the Trust all installed add-ins and templates check box.
- 7. Now try again.

#### Method for Excel 2007 or higher:

- 1. Launch Excel (don't use AutoTable to launch Excel).
- 2. Click the Microsoft Office Button

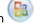

- 3. Click the Excel Options button.
- 4. In the categories pane, click **Add-ins**.
- 5. In the details pane, locate the add-in in the **Disabled Application Add-ins** list.
- 6. The Name column specifies the name of the assembly, and the Location column specifies the full path of

42/45

email: support@cadig.com

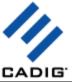

the application manifest.

- 7. In the Manage box, click **Disabled Items**, and then click **Go**.
- 8. Select the add-in (AutoTableV8i.dll) and click Enable.
- 9. Click Close.

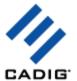

# Support

#### **Cadig Service**

Sales Department: <a href="mailto:sales@cadig.com">sales@cadig.com</a>
Support Department: <a href="mailto:support@cadig.com">support@cadig.com</a>

Website: http://www.cadig.com

We strive to respond your email within 24 hours.

#### **Request Software License Certificate by FAX**

Fax: +1-415-532-1911 (For Software License Certificate Request Only)

Please send a fax to us to request your Software License Certificate in case you do not receive it via email within 48 hours (Maybe there is something wrong with the connection between our email servers).

Please indicate the following items in your fax:

ShareIt Ref.No.: e.g. 11822454

Cadig Product Name: e.g. AutoTable for AutoCAD (LT)
CAD Platform: e.g. AutoCAD (LT) 2004/MicroStation V8.5

License Type: e.g. Standalone/Multi-Seat Standalone

Number of License:

Email: Fax:

Other Comments:

Once your order info gets verified, we will fax the License Certificate to you.

#### share-it! Service

We choose share-it! as our e-commerce outsourcing partner. share-it! is responsible for Customer Care Center as a partner of Cadig, Inc.

If you have ordered software and would like to view your order data, or you have questions about orders, payments, or shipment by our partner share-it!, you can find answers in <u>Customer Care Center</u>.

If you have ordered software and would like to view the status and details for all your orders. please login My Account at Customer Care Center.

#### **United States**

(Language: English)

share-it!

9625 West 76th Street, Suite 150 Eden Prairie, MN 55344, USA (Attn: A/R Department/Order)

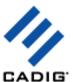

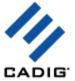

Tel: +1.952.646.5747 (for calls from outside the U.S.)

+1.800.903.4152 (for calls from inside the U.S.)

Fax: +1.952.646.4552

#### Germany/Europe

(Languages: German/English/French/Italian/Spanish/Portuguese)

share-it! - element 5 AG Vogelsanger Str. 78

50823 Cologne, Germany (Attn: A/R Department/Order) Phone: +49.221.31088.20

Fax: +49.221.31088.29

| Product                                       | Product ID |
|-----------------------------------------------|------------|
| AutoTable for AutoCAD                         | 300017015  |
| AutoTable for AutoCAD LT                      | 300040184  |
| AutoTable for MicroStation                    | 300049378  |
| AutoTable for AutoCAD (Floating License)      | 300043725  |
| AutoTable for AutoCAD LT (Floating License)   | 300043730  |
| AutoTable for MicroStation (Floating License) | 300051338  |

Please always mention the product ID(s) when contacting share-it! so that we can help you quickly and efficiently.